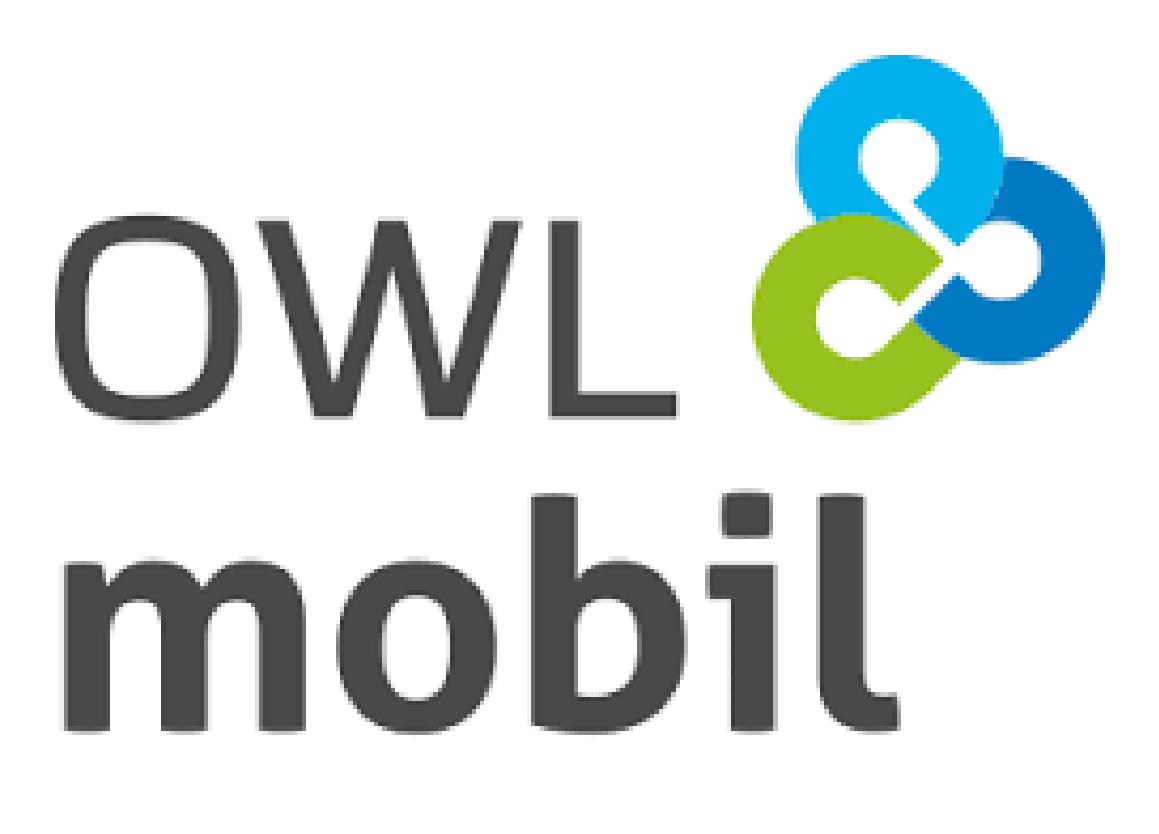

# Für Mobilität in deiner Region.

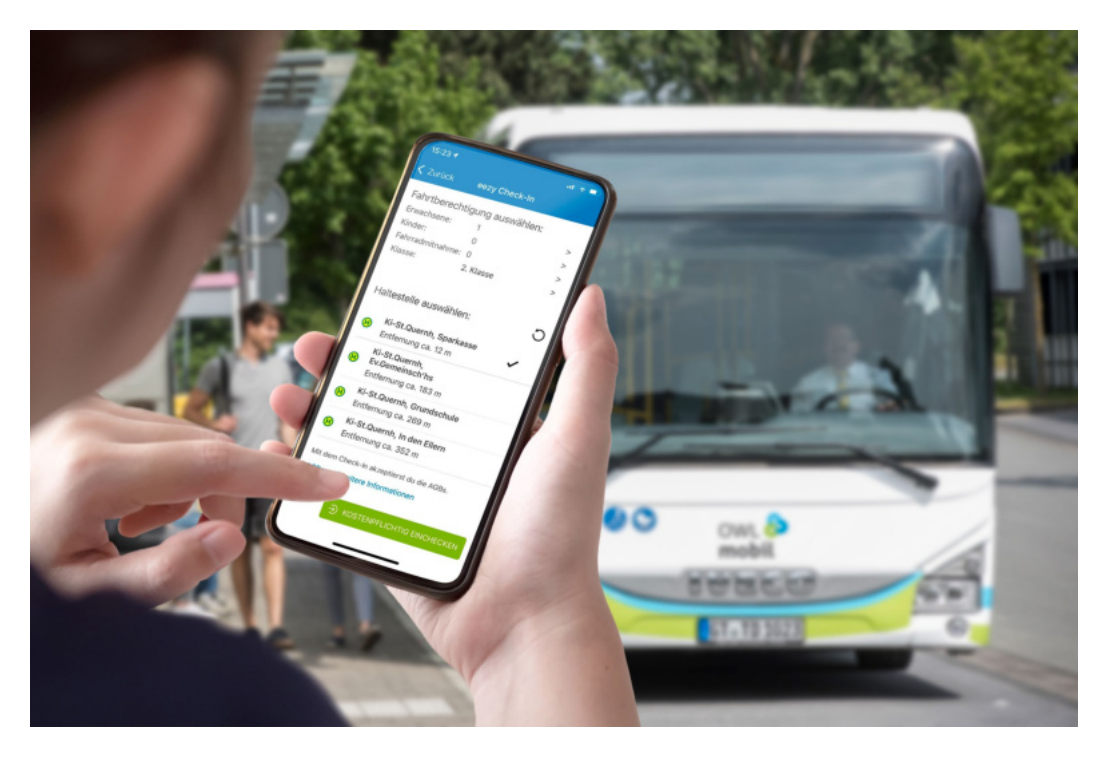

Anleitung: Deutschlandticket Semester in der OWLmobil App bestellen

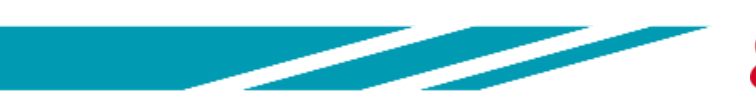

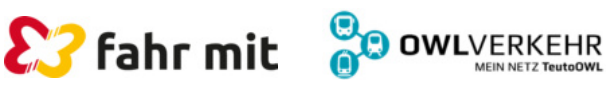

### **Wie bekomme ich die OWLmobil App?**

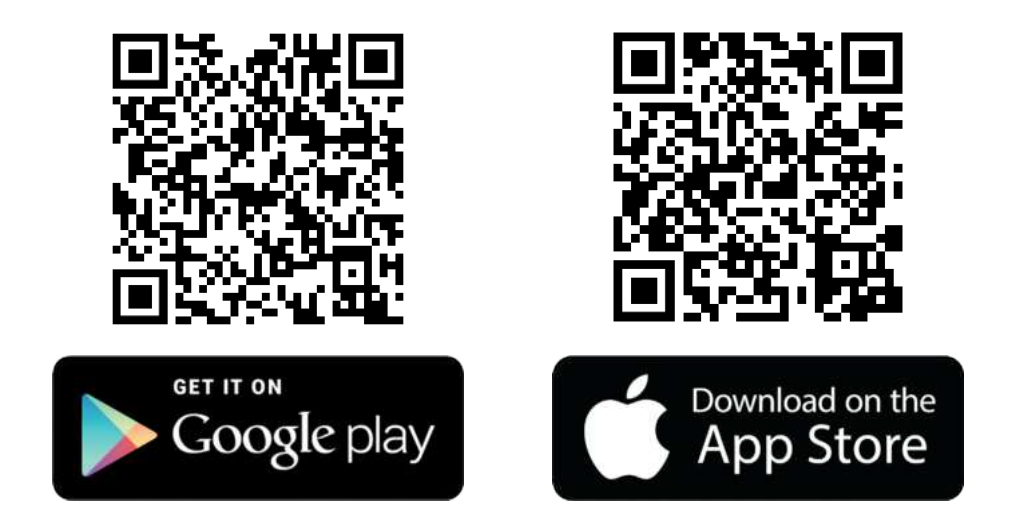

Die OWLmobil App aus dem Apple Appstore (iOS) oder Google Playstore (Android) herunterladen. Dazu einen der QR-Codes scannen oder im AppStore nach "OWLmobil" suchen.

Das Deutschlandticket kann nur in der App angezeigt werden, ein Ticket zum Ausdrucken ist nicht mehr erlaubt.

Die App installieren, dann im Menü "Mein Konto" auswählen und auf "Registrieren" tippen.

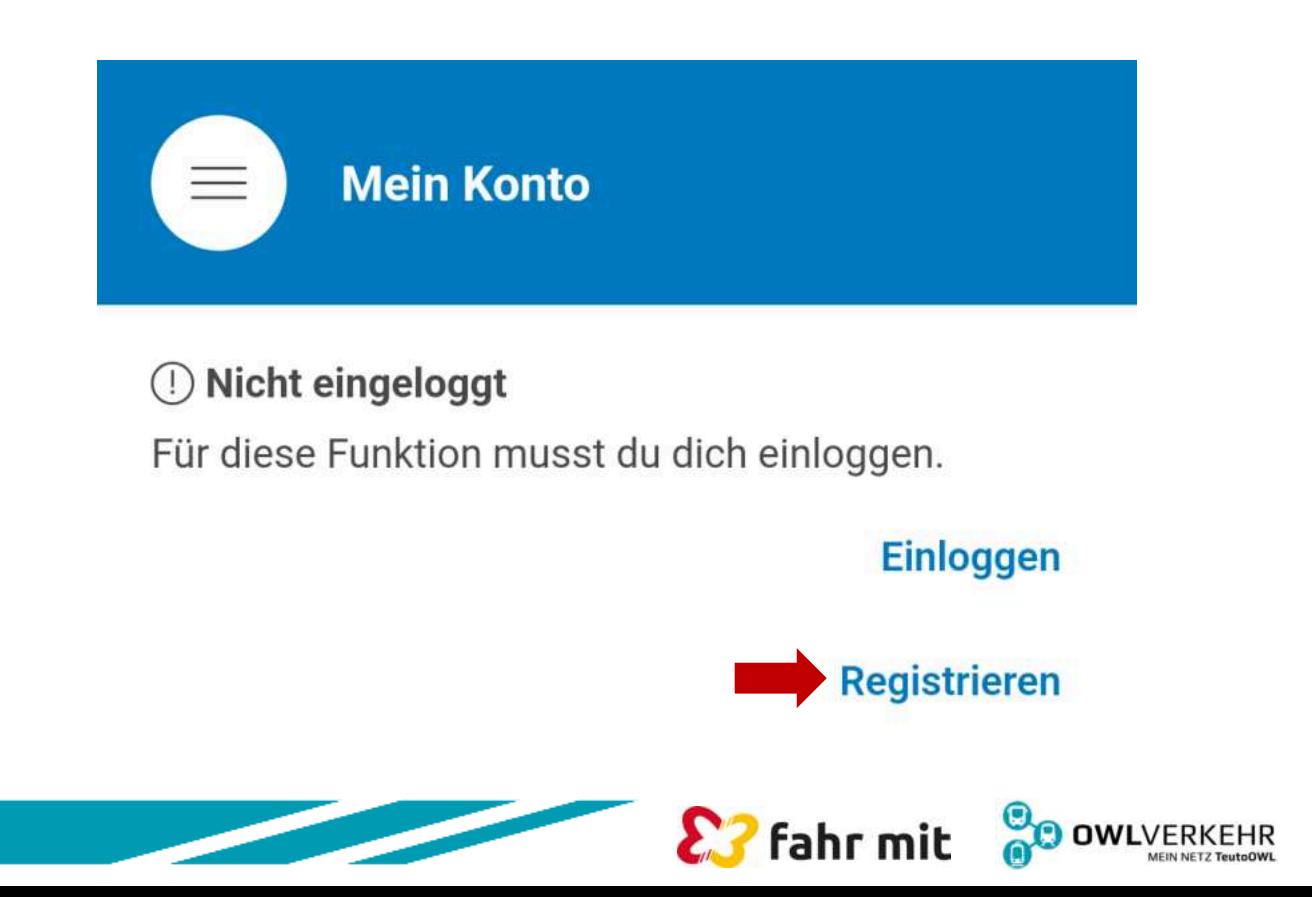

### **Wie registriere ich mich in der App? 1/4**

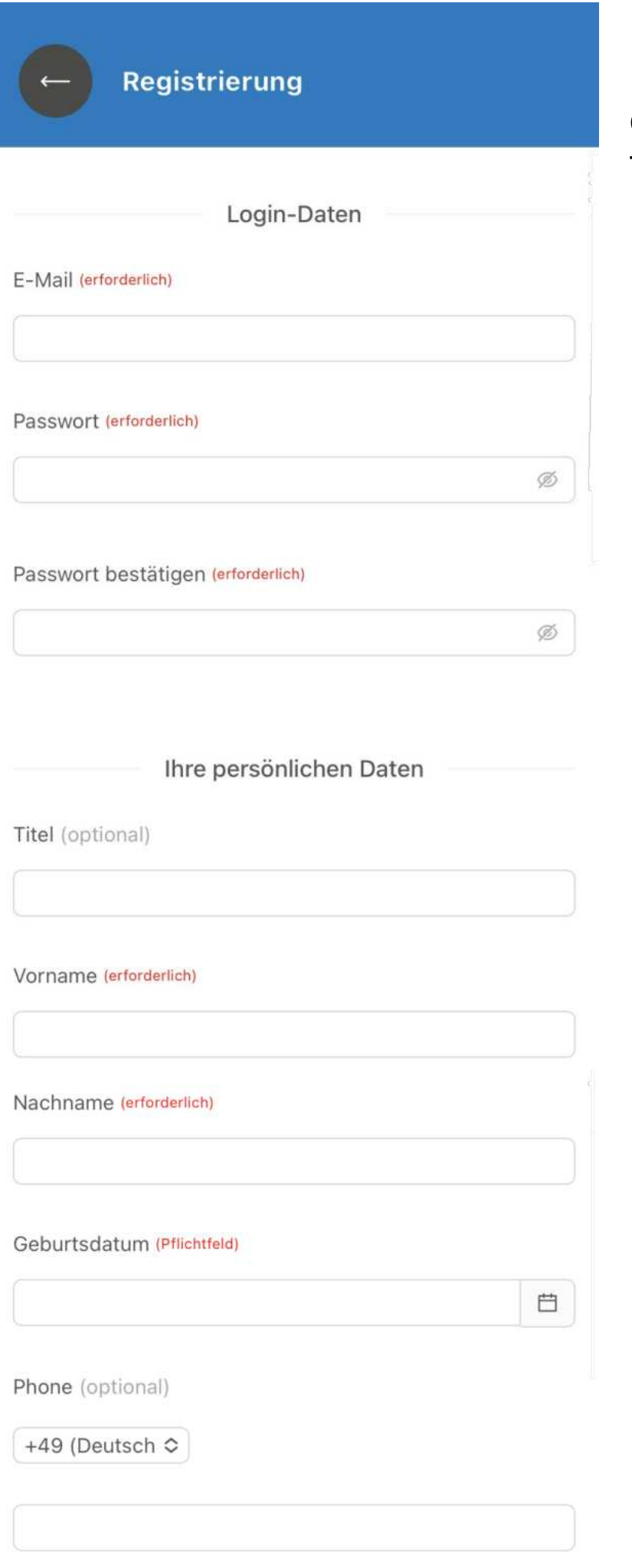

E-Mail-Adresse und Passwort für den Login festlegen sowie mindestens alle **Pflichtfelder** (mit erforderlich markiert) ausfüllen.

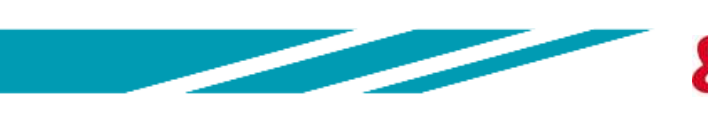

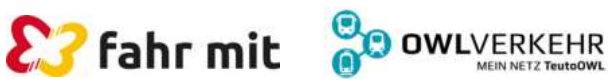

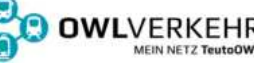

### **Wie registriere ich mich in der App? 2/4**

#### **Registrierung**

\* Ich akzeptiere die Nutzungsbedingungen der OWLmobilApp der OWL Verkehr GmbH.

\* Ich akzeptiere die Tarifbestimmungen des  $\Box$  WestfalenTarifs.

\* Ich nehme die Datenschutzerklärung der **OWLmobil App zur Kenntnis.** 

Mir ist wichtig, dass meine Meinung und Anregungen für die Weiterentwicklung dieser App und die mit ihr angebotenen Produkte zählen, und ich willige ein, dass mein Name, meine Postleitzahl Sowie meine E-Mail-Adresse zu Zwecken der Marktforschung weitergegeben werden dürfen und ich über die E-Mail-Adresse zu Zwecken der Marktforschung kontaktiert werden darf. Weitere Informationen

Mindestens die Nutzungsbedingungen, die Tarifbestimmungen und die Datenschutzerklärung (mit \* markiert) akzeptieren und anschließend "**Ein Konto erstellen**" auswählen.

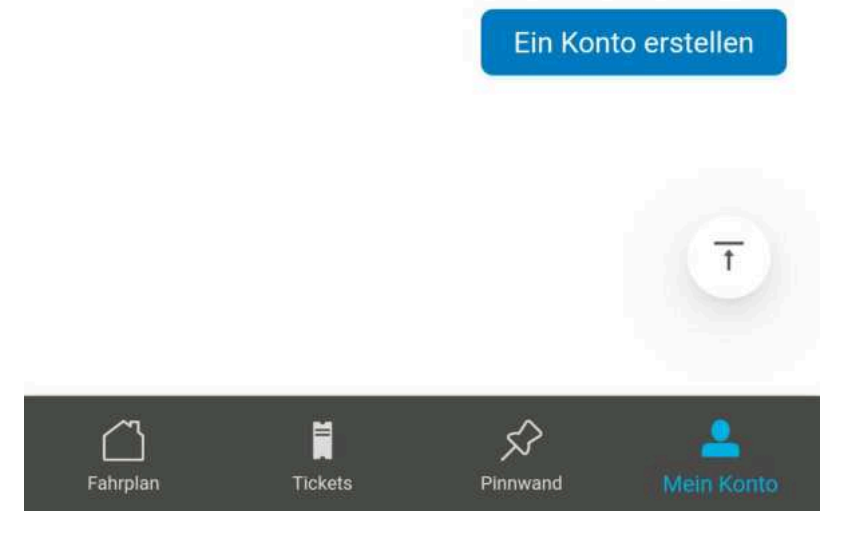

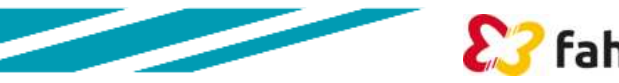

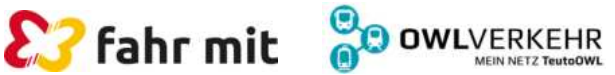

### **Wie registriere ich mich in der App? 3/4**

Bitte überprüfen Sie Ihr E-Mail-Postfach. Um die Registrierung abzuschließen, klicken Sie bitte auf den Link, der in der Nachricht angegeben ist. Bitte nach Bestätigung in der Email mit dem Pfeil oben links zurück zum Log-In.

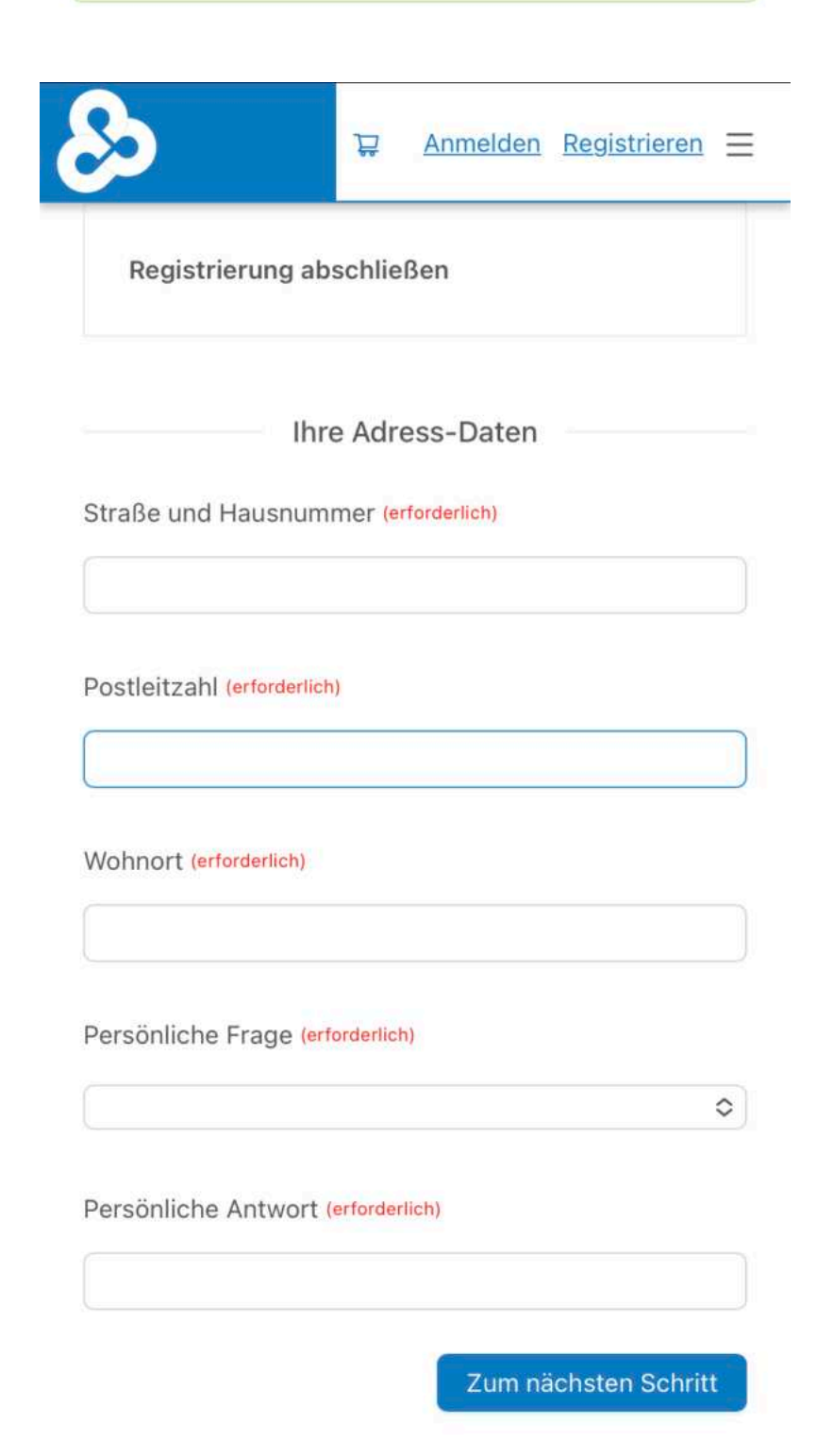

Die App sendet eine E-Mail an die angegebene E-Mail-Adresse.

Den Link in der E-Mail anklicken.

Die Adressdaten, und die **Sicherheitsfrage** ausfüllen und **"Zum nächsten Schritt"** wählen.

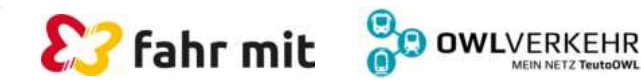

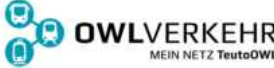

### **Wie registriere ich mich in der App? 4/4**

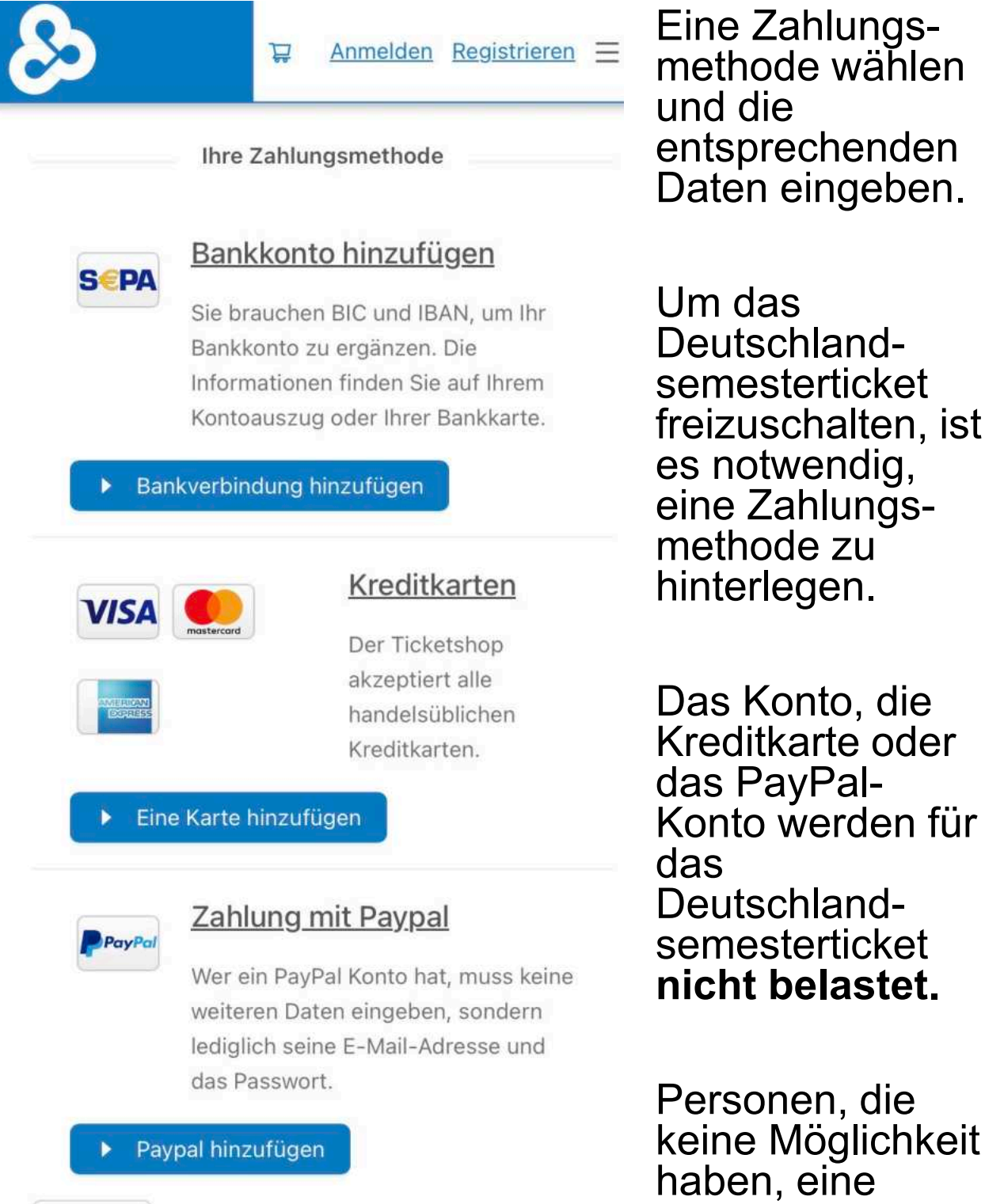

zurück

keine Möglichkeit haben, eine valide Zahlungsmethode zu hinterlegen, müssen sich an ihre AStA/ Hochschulverwaltung wenden.

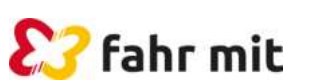

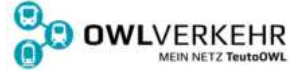

## **Wie bestelle ich mein Semesterticket?**

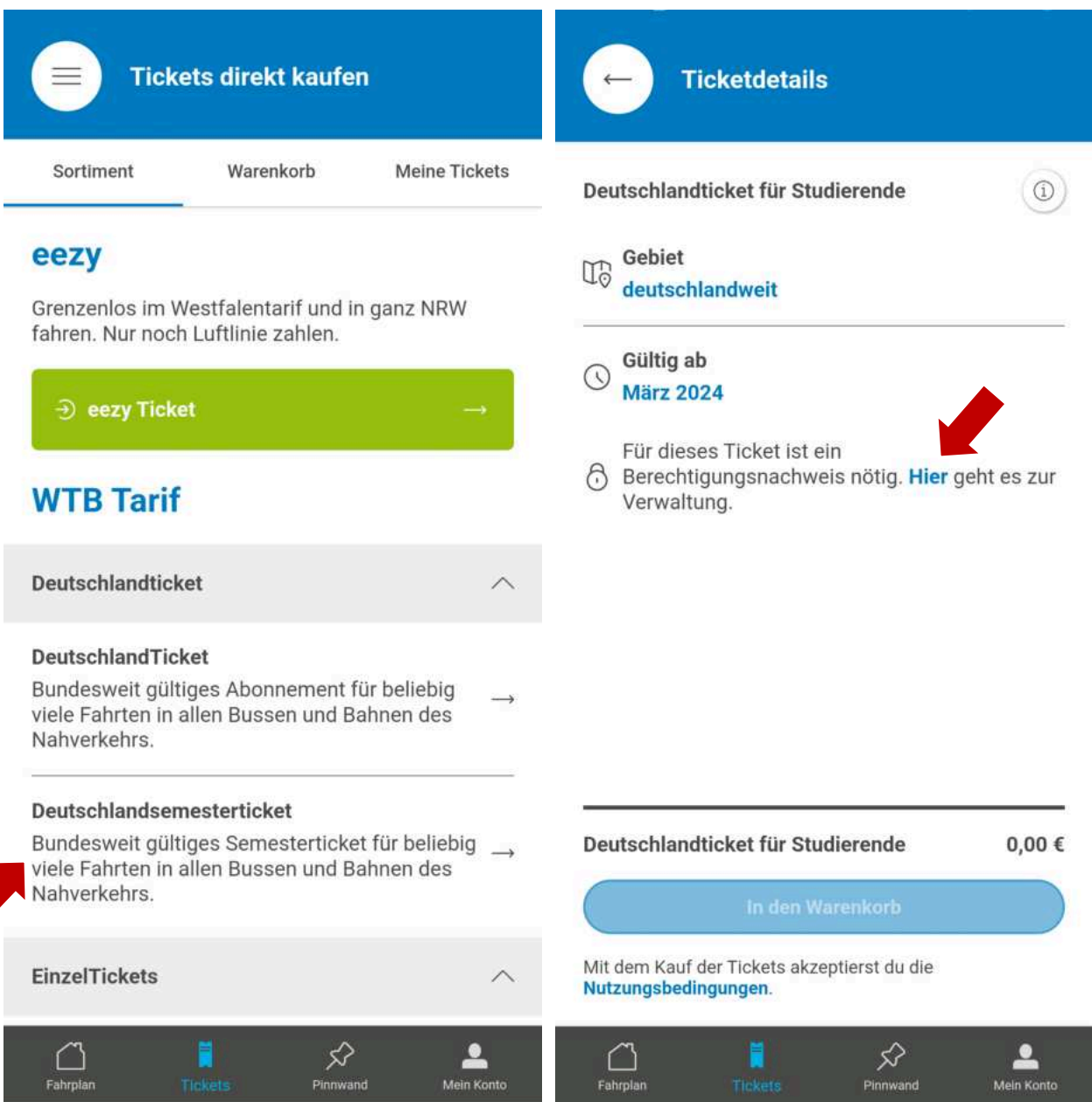

Den Menüpunkt "Tickets" aufrufen und "**Deutschlandsemesterticket**" auswählen. Daraufhin auf "Hier" tippen, um die Berechtigung nachzuweisen.

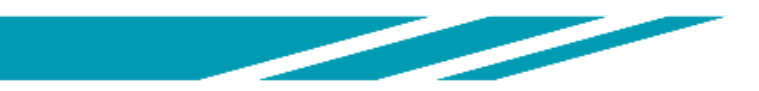

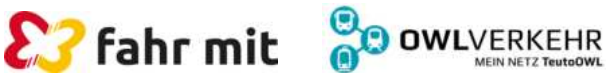

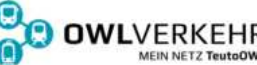

### **Wie verifiziere ich meine Berechtigung?**

#### Ticketberechtigungen

#### **Berechtigungsnachweis**

Falls du deine Hochschule unter dem "Hochschul-Login" findest, nutze diesen bitte, denn hier wirst du automatisiert verifiziert und kannst dein Semesterticket sofort freischalten lassen.

Studierende, deren Hochschulen dort noch nicht zu finden sind, nutzen bitte den Button "Berechtigungsnachweis hinzufügen". Dieser Nachweis wird nach dem Upload von unserem Kundensupport geprüft. Bitte beachte, dass die Prüfung des Nachweises bis zu 3 Werktage dauern kann. Du wirst per mail informiert, sobald die Prüfung abgeschlossen ist und der Ticketkauf für dich freigeschaltet ist. In dem gesamten Vorgang wird dein Konto nicht belastet!

Je nach Hochschule wird eine von zwei Optionen angeboten:

#### **Hochschul-Login**

oder

**Berechtigungsnachweis hinzufügen**  (Upload eines Dokumentes)

**Immer zuerst den Hochschul-Login auswählen.**

**Hochschul-Login** Als Student/in automatisch verifizieren Berechtigungsnachweis hinzufügen

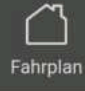

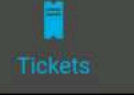

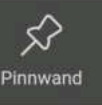

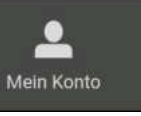

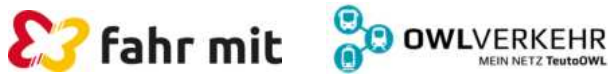

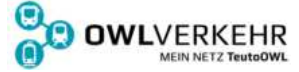

## **Option Hochschul-Login**

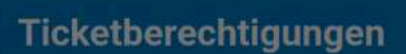

#### **Berechtigungsnachweis**

Falls du deine Hochschule unter dem "Hochschul-Login" findest, nutze diesen bitte, denn hier wirst du automatisiert verifiziert und kannst dein Semesterticket sofort freischalten lassen.

Studierende, deren Hochschulen dort noch nicht zu finden sind, nutzen bitte den Button "Berechtigungsnachweis hinzufügen". Dieser Nachweis wird nach dem Upload von unserem Kundensupport geprüft. Bitte beachte, dass die Prüfung des Nachweises bis zu 3 Werktage dauern kann. Du wirst per mail informiert, sobald die Prüfung abgeschlossen ist und der Ticketkauf für dich freigeschaltet ist. In dem gesamten Vorgang wird dein Konto nicht belastet!

Die Hochschule/ Universität auswählen.

Sollte die gesuchte Hochschule/ Universität nicht zur Auswahl stehen dann zur **Option Berechtigungs -nachweis hinzufügen**  wechseln (Ab Seite 11 der Anleitung).

**BILDUNGSEINRICHTUNG** 

Universität Bielefeld

Hochschule Bielefeld

**Bestätigen** 

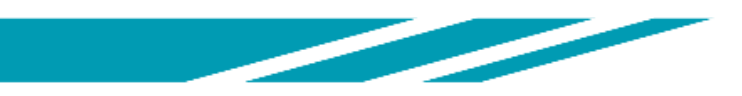

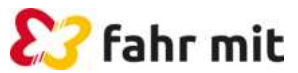

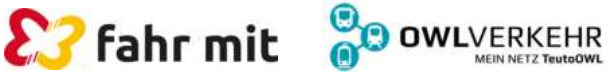

## **Option Hochschul-Login**

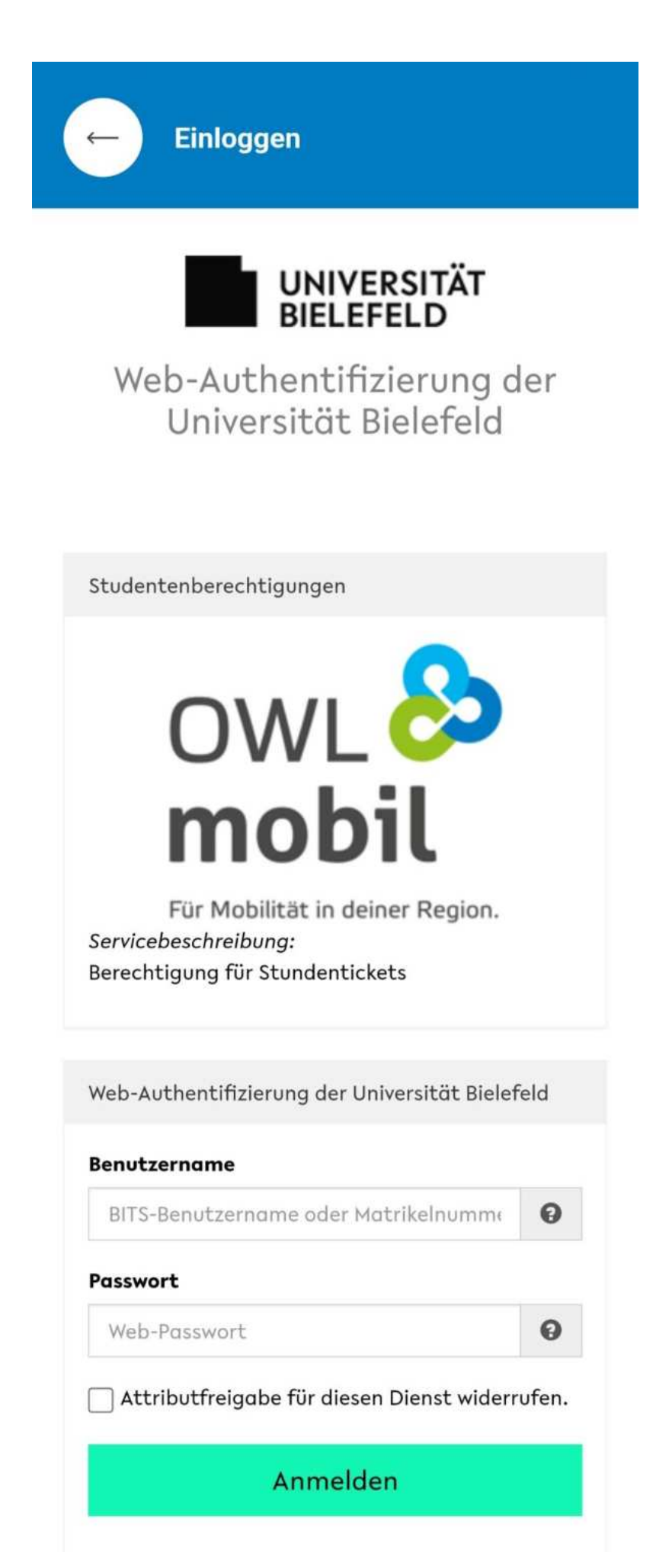

Je nach Hochschule/ Universität variiert der Login-Bereich.

Bild: Beispiel Universität Bielefeld

Die von der Hochschule/ Universität vergebenen Login-Daten in die Felder eintragen und auf "Anmelden" tippen.

Die **Berechtigung** wird direkt freigeschaltet.

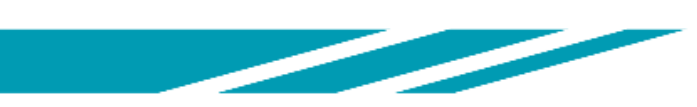

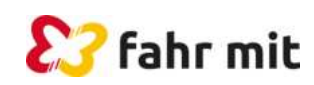

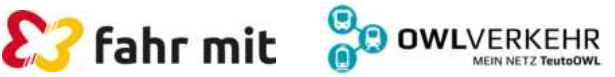

### **Option Berechtigungsnachweis hinzufügen**

#### Ticketberechtigungen

#### **Berechtigungsnachweis**

Falls du deine Hochschule unter dem "Hochschul-Login" findest, nutze diesen bitte, denn hier wirst du automatisiert verifiziert und kannst dein Semesterticket sofort freischalten lassen.

Studierende, deren Hochschulen dort noch nicht zu finden sind, nutzen bitte den Button "Berechtigungsnachweis hinzufügen". Dieser Nachweis wird nach dem Upload von unserem Kundensupport geprüft. Bitte beachte, dass die Prüfung des Nachweises bis zu 3 Werktage dauern kann. Du wirst per mail informiert, sobald die Prüfung abgeschlossen ist und der Ticketkauf für dich freigeschaltet ist. In dem gesamten Vorgang wird dein Konto nicht belastet!

#### **SPEICHERORT AUSWÄHLEN**

ீி Kamera

27 Galerie

 $\mathbb{R}$ Dokumente

Über Kamera, Galerie oder Dokumente kann ein Dokument hochgeladen werden, welches die Zugehörigkeit zur Hochschule und das Semester für die Berechtigung nachweist.

**Zulässige** Dateiformate sind .png, .jpg, .jpeg, .bmp, .webp und .pdf.

Zulässige Dokumente können der Studierendenausweis, die Studienbescheinigung und die Immatrikulationsbescheinigung sein.

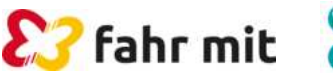

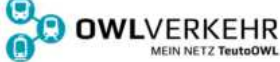

### **Option Berechtigungsnachweis hinzufügen**

 $\odot$ 

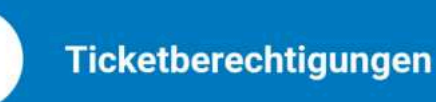

#### **Deine Berechtigungsnachweise**

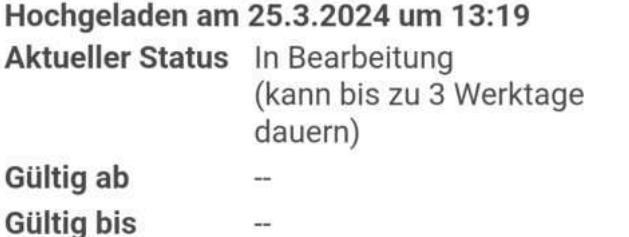

Nach dem Upload wird die Berechtigung geprüft, dies kann bis zu drei **Werktagen** andauern.

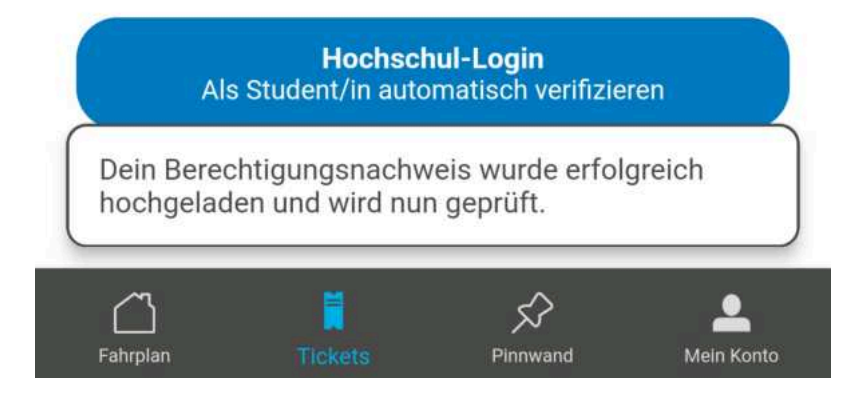

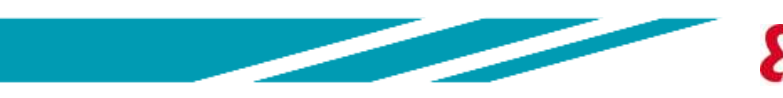

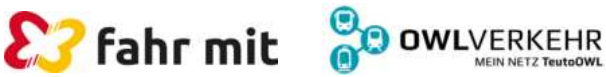

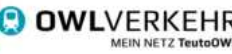

### **Wie bestelle ich mein Semesterticket? 1/3**

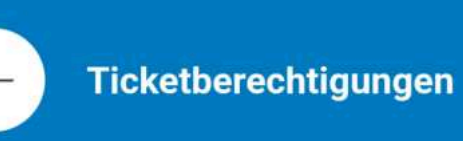

#### **Deine Berechtigungsnachweise**

Hochgeladen am 22.3.2024 um 10:09 Aktueller Status Genehmigt 1.3.2024, 00:00 Uhr Gültig ab Gültig bis 30.9.2024, 23:59 Uhr

Sobald die Berechtigung verifiziert ist, ändert sich der Status auf genehmigt.

 $\infty$ 

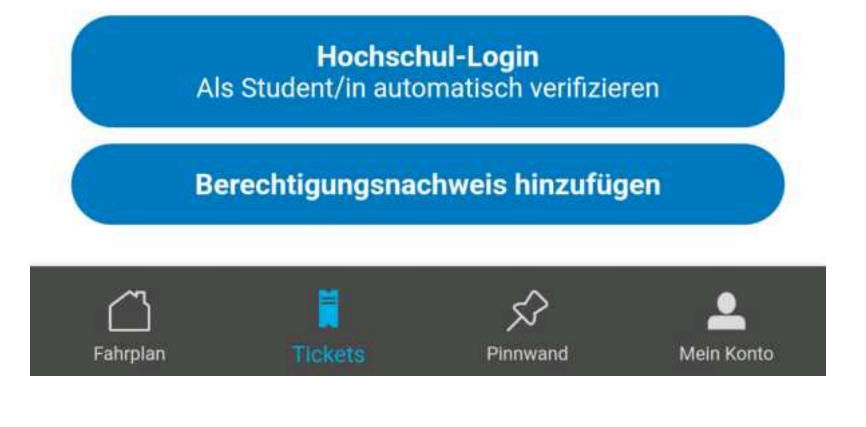

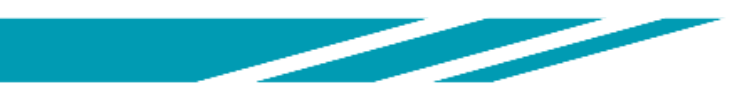

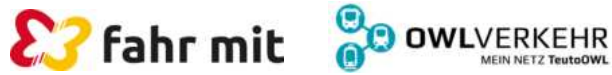

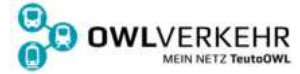

### **Wie bestelle ich mein Semesterticket?**

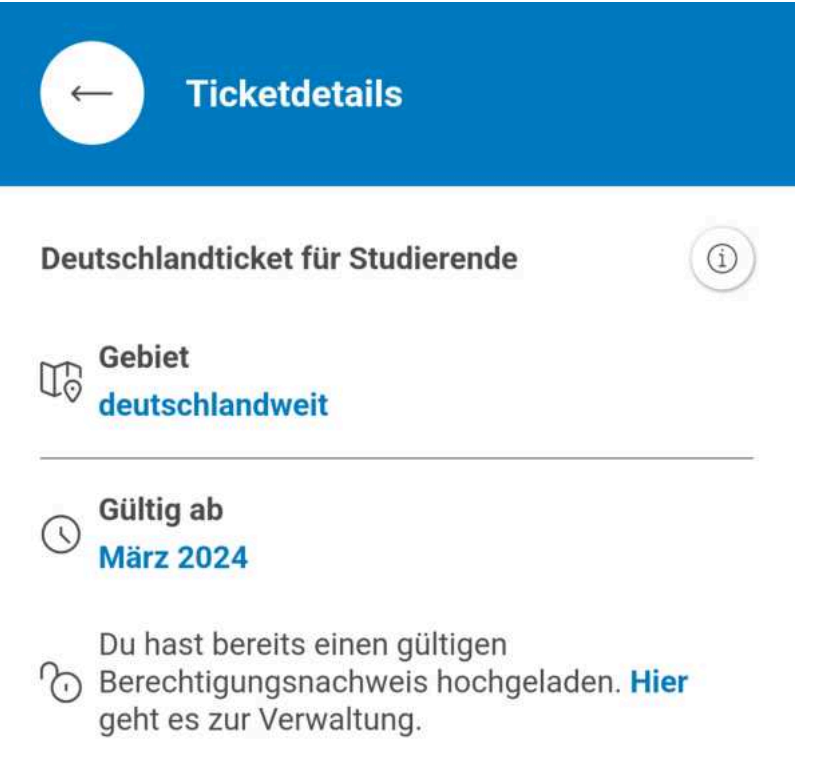

Mit einem gültigen Berechtigungsnachweis lässt sich das Deutschlandsemesterticket in den **Warenkorb** hinzufügen.

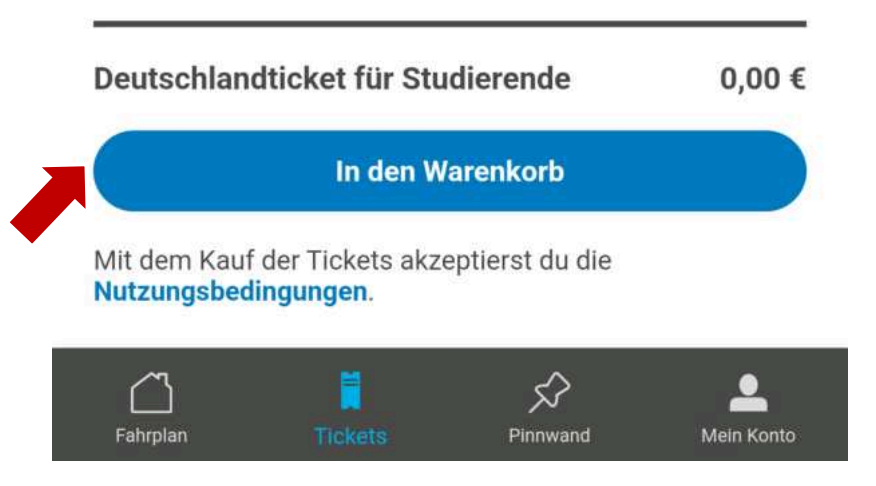

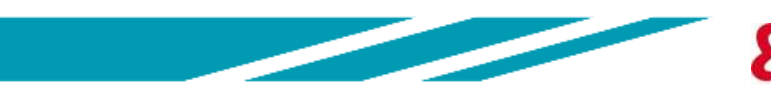

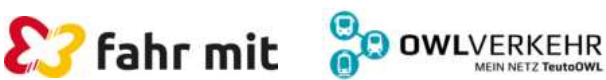

### **Wie bestelle ich mein Semesterticket?**

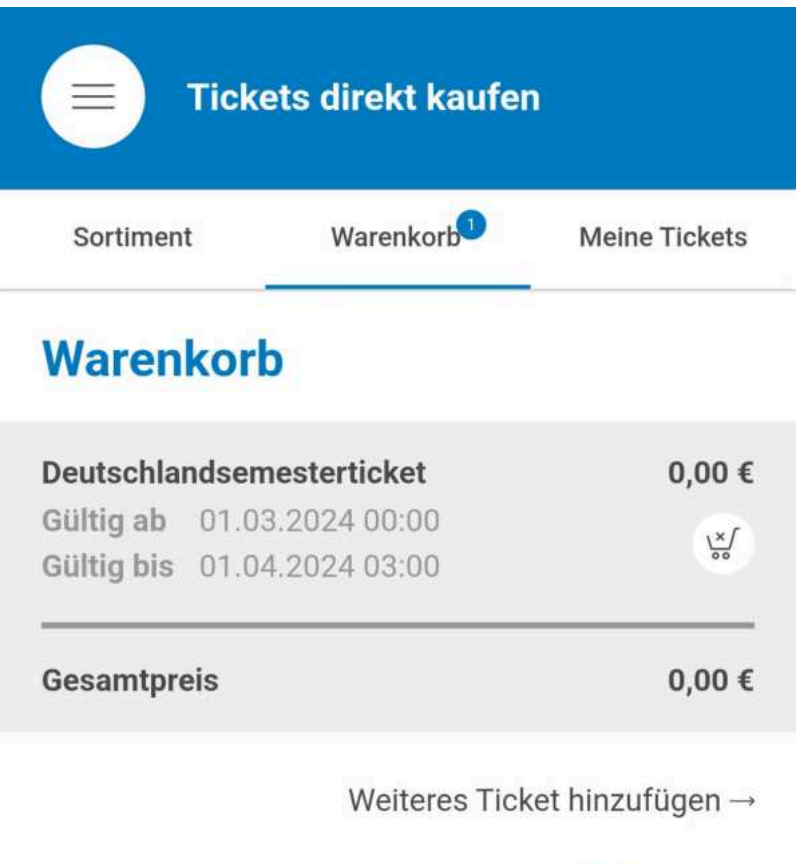

Mit dem Kauf der Tickets akzeptierst du die AGBs.

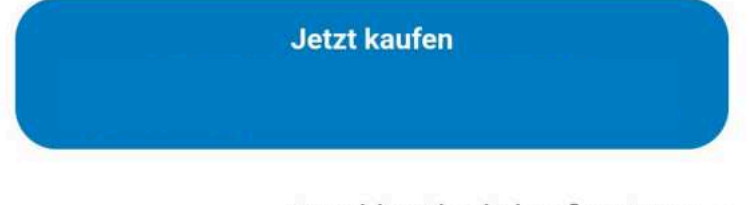

Bezahlmethode konfigurieren →

Der Ticketerwerb muss im Warenkorb unter **"Jetzt kaufen"**  bestätigt werden.

### **Es findet keine Abbuchung statt!**

Das Deutschlandsemesterticket erscheint im Anschluss automatisch unter "Meine **Tickets"**.

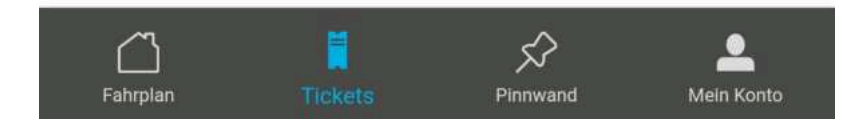

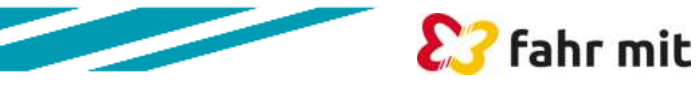

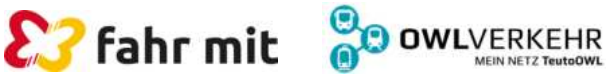

### **Kontakt**

An wen kann ich mich bei Problemen wenden?

### Studierende der **Universität Paderborn** und **der TH OWL – Höxter**:

### **"fahr-mit"-mobithek**

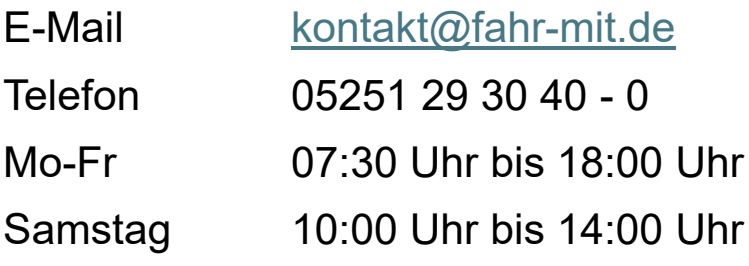

### Studierende der

**Uni Bielefeld, Hochschule Bielefeld, FH der Diakonie, FHDW Bielefeld, Hochschule für Musik Detmold, TH OWL (Lemgo, Detmold), Hochschule für Kirchenmusik Herford**:

### **OWLmobil Support**

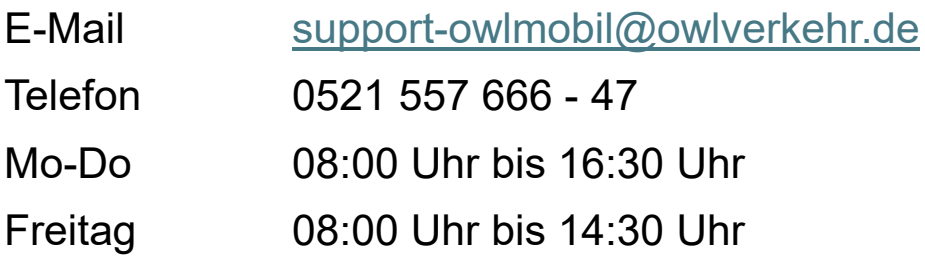

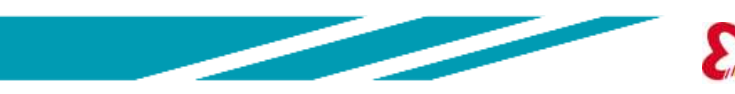

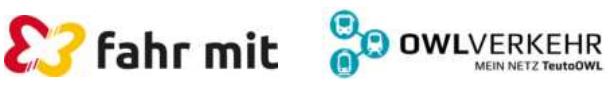